## CiNii Articles からのインポート 学内·学外どちらからでも可能

- CiNii Articles 検索結果一覧のチェックボックスで、RefWorks に取り込みたい文献を選択。 出力はページごとに行う。同じページに表示されたデータは複数選択可能。
- 「新しいウィンドウで開く」のプルダウンメニューから「RefWorks に書き出し」を選択。
- 「実行」ボタンをクリック。
- 別ウィンドウで RefWorks ログイン画面が開く。
- RefWorks にログインすると、レコードのインポートが自動的に行われ、インポート完了を知らせる画面が表 示される。

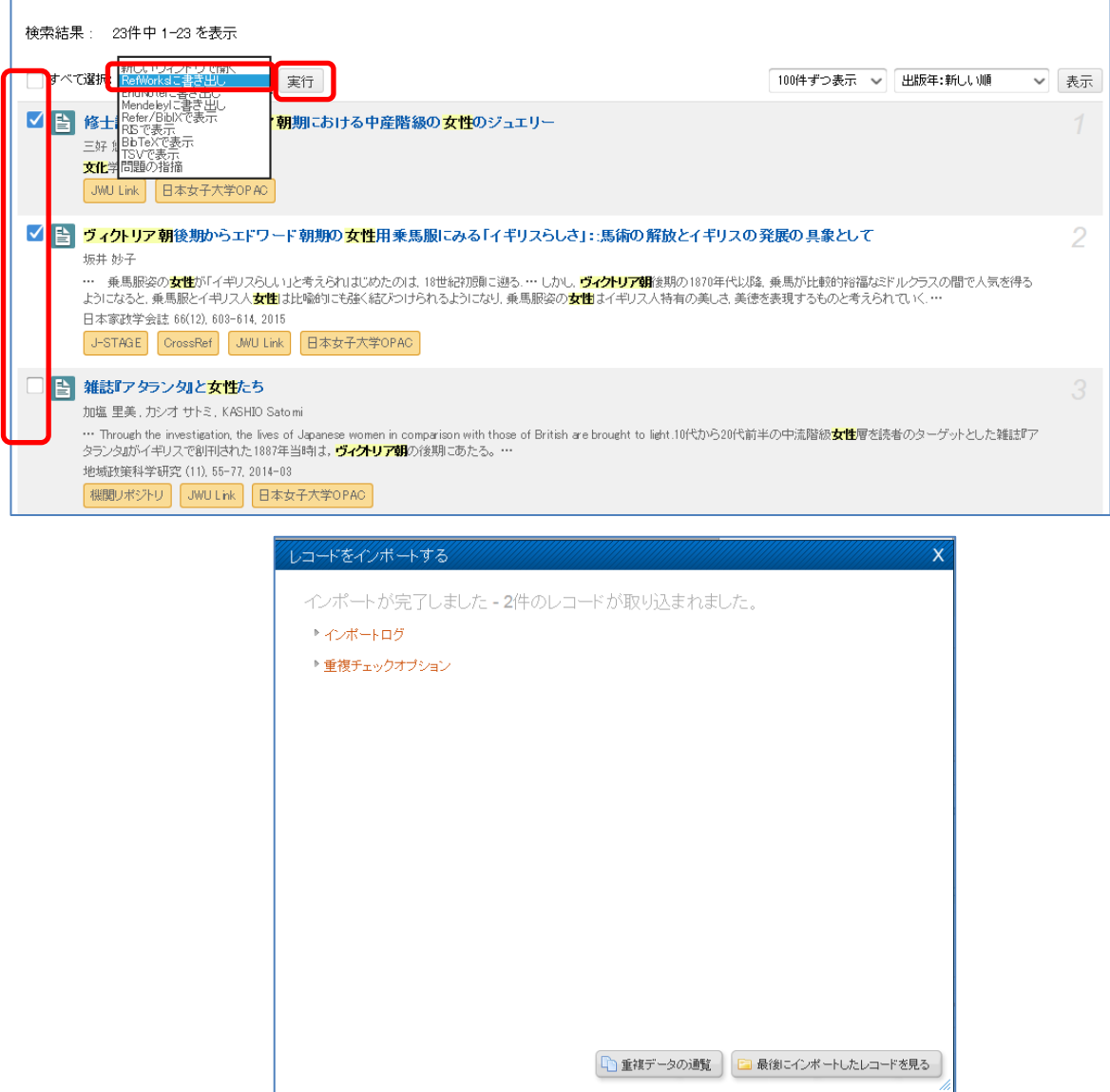